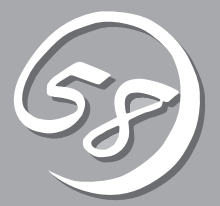

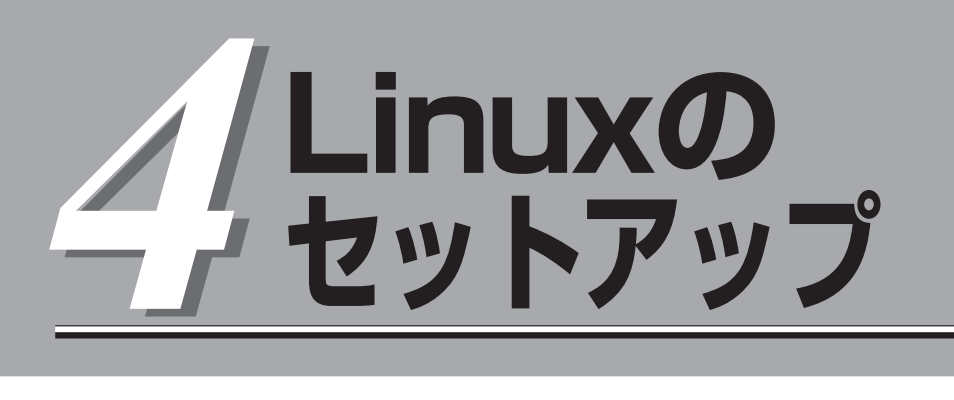

初めて装置の電源をONにするときのセットアップ、Linuxのインストール手順、LANカードの二重化の設 定、ディスクの二重化の設定などについて記載しています。

# **セットアップを始める前に**

セットアップを始める前に必ずお読みください。

本章では2通りのセットアップについて記載しています。

- 初めて電源をONにするときのセットアップ手順
- OSを再インストールするときのセットアップ手順

### 初めて電源をONにするときのセットアップ手順

購入後、初めてセットアップされる場合の手順です。

Express5800/ftサーバのハードディスクドライブには、お客様がすぐに使えるようにパー ティションの設定、ハードディスクドライブの二重化(PCIモジュール1および2の両スロッ ト1のディスクのみ)設定からOS、Express5800/ftサーバが提供するソフトウェアがインス トールされています。購入後、初めてセットアップされる場合はこちらのセットアップを行 います。「初めて電源をONにするときのセットアップ手順」(4-4ページ)にお進みください。

### OSを再インストールするときのセットアップ手順

オペレーティングシステムを再インストールする場合の手順です。

Express5800/ftサーバではバックアップ CD-ROMを使ってOSの再インストールを行いま す。添付のバックアップ CD-ROMから起動したときに実行されるExpress5800/ftサーバシ リーズ独自のセットアッププログラムを「Linux for ftサーバインストール」と呼びます。 「Linux for ftサーバインストール」では、ハードウェアの内部的なパラメータや状態の設定 からOS(Linux)、各種ユーティリティのインストールまでを自動でセットアップすることが できます。

ハードディスクドライブにOSを再インストールする場合は、こちらのセットアップを行い ます。「OSを再インストールするときのセットアップ手順」(4-6ページ)にお進みください。

# **セットアップの流れ**

本装置のセットアップの流れを図に示します。

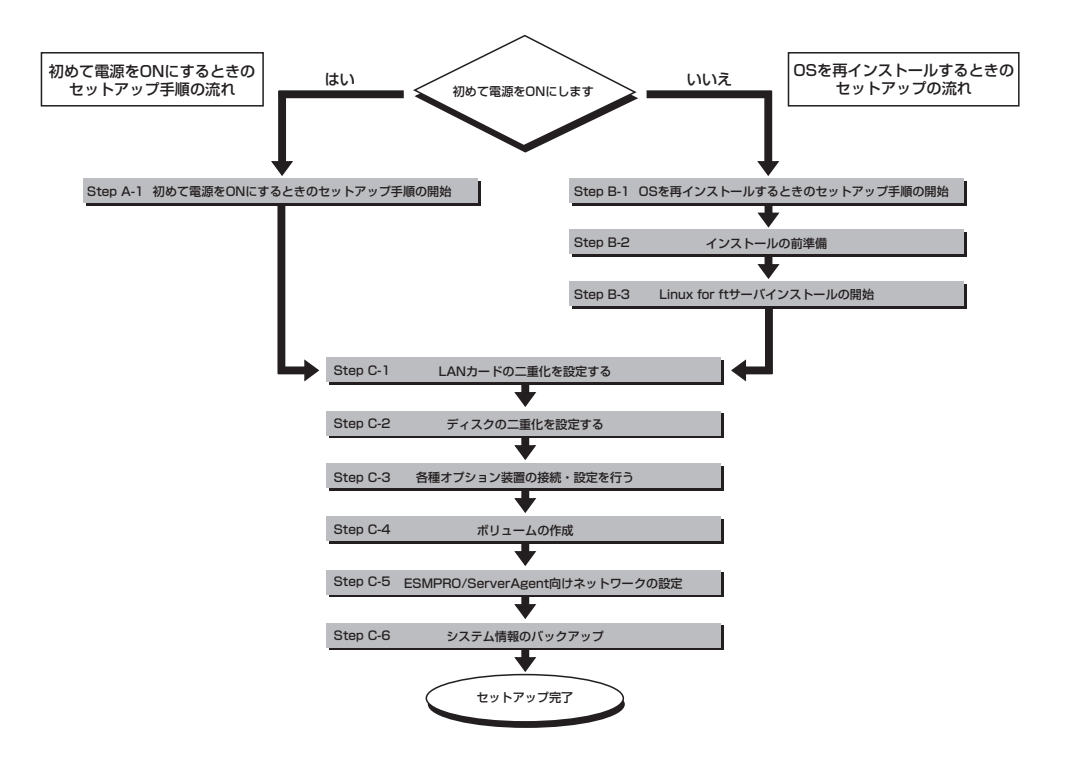

# **初めて電源をONにするときのセットアップ手順**

購入後、初めてセットアップされる場合は以下の手順を行ってください。

なお、PP・サポートサービスをご購入のお客様は、PP・サポートサービスのWebページにおいて、最新 のLinux for Express5800/ftサーバのバージョンを確認し、本体に添付されているLinux for Express5800/ftサーバ バックアップ CD-ROMの盤面に記載のバージョンが古い場合には、以下の手順 によるセットアップ後、Webページに掲載されているアップデート手順に従ってシステムのアップデート を実施してください。

### **Step A-1 初めて電源をONにするときのセットアップ手順の開始**

購入後、初めてのセットアップ手順の開始です。 セットアップを開始する前に以下のものを準備してください。

- □ ユーザーズガイド(セットアップ編)(本書)
- □ ユーザーズガイド

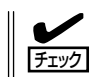

CD-ROMなどの媒体を使用する必要はありません。

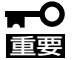

- ⓦ ここで示す方法以外のセットアップでは、Express5800/ftサーバを正しくセット アップすることはできません。
	- セットアップ作業中は、CPUモジュールステータスランプ1、およびPCIモジュールス テータスランプ1が赤色に点灯しますが、モジュールの故障ではありません。セット アップが完了し、各モジュールが正常に二重化された時点で、CPUモジュールステー タスランプ1とPCIモジュールステータスランプ1は消灯し、CPUモジュールステータ スランプ2とPCIモジュールステータスランプ2は緑色に点灯します。各モジュールの ランプの表示状態の詳細については、別冊のユーザーズガイドの「ランプ」を参照してく ださい。
	- ⓦ 本装置の購入時にインストール済みのオペレーティングシステムはLANカードの二重 化設定が必要です。手順5で必ず設定を行ってください。
- 1. ハードウェアのセットアップが完了した状態で、電源をONにする。

本装置の購入時にインストール済みのLinux for ftサーバが起動します。

2. ログイン名を入力する。

起動が完了すると、「localhost login:」とログインプロンプトが表示されますので、rootと入力し <Enter>キーを押してください。

3. パスワードを入力する。

「Password:」と表示され、パスワードの入力待ちの状態になりますので、バックアップCD-ROM と一緒に同梱されている「管理者用(root)パスワード」に記載のパスワードを入力し、最後に <Enter>キーを押してください。パスワードは大文字および小文字の相違も判別いたしますので、 正確に入力してください。 パスワード入力後に「Login incorrect」と表示され、再度パスワード入力待ちとなった場合は、ロ グイン名もしくはパスワードに誤りがありますので、再度ログイン名およびパスワードの入力を 行ってください。

4. rootのパスワードを変更する。

passwdコマンドでパスワードの変更を行ってください。

5. LANの設定を行う。

「LANカードの二重化を設定する」(4-11ページ)を参照して設定を行ってください。

6. 各種オプション装置の接続・設定を行う。

「ビルド・トゥ・オーダー」以外で購入されたオプションのPCIボードおよび周辺装置がある場合 は、本体の電源をOFFにし、別冊のユーザーズガイドの「PCIボード」および装置の説明書に従っ て接続してください。LANカードおよびディスクを増設した場合は、二重化設定を行います。詳 しい手順については「LANカードの二重化を設定する」(4-11ページ)および「ディスクの二重化を 設定する」(4-14ページ)を参照してください。

以上でセットアップは終了です。

以後、再セットアップを行う際には、「OSを再インストールするときのセットアップ手順」 (4-6ページ)を参照してください。

# **OSを再インストールするときのセットアップ手順**

バックアップ CD-ROMを使ってExpress5800/ftサーバを再セットアップすることができます。

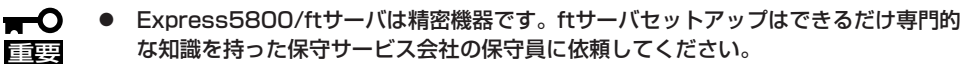

Express5800/ftサーバを購入後、初めて電源を入れる場合には、「初めて電源をON にするときのセットアップ」(4-4ページ)を参照し、セットアップしてください。 以下に記載されているセットアップ手順は、再インストールする場合の手順です。

PP・サポートサービスご購入のお客様は、再インストールを行う前にPP・サポートサービスのWebペー ジにおいて最新のft制御ソフトウェアを確認し、最新バージョンのソフトウェアをインストールしてくだ さい。

- 1. Step B-1~Step B-3を行う。
- 2. Step C-1~Step C-6を行う。

## **Step B-1 OSを再インストールするときのセットアップ手順の開始**

オペレーティングシステム再インストールの開始です。 Linux for ftサーバのインストールには、以下のものが必要です。

□ Linux for Express5800/ftサーババックアップ CD-ROM1

□ Linux for Express5800/ftサーババックアップ CD-ROM2

□「管理者用(root)パスワード」リーフレット

□ ユーザーズガイド(セットアップ編)(本書)

□ ユーザーズガイド

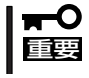

PP・サポートサービスをご購入のお客様は、最新のソフトウェアのリリース状況を確認 し、最新バージョンのLinux for ftサーバソフトウェアを利用してください。

# **Step B-2 インストールの前準備**

Linux for ftサーバインストール開始前に、以下の前準備を行ってください。前準備を行わ ない場合、セットアップが正しく行われません。

### Express5800/ftサーバ本体の準備

Express5800/ftサーバの電源がOFFの状態で、以下の前準備を行ってください。

1. Express5800/ftサーバの準備を行う。

次に示す準備を行ってください。

- オプションのPCIボードおよび周辺装置をすべて取り外す。
- PCIモジュール(グループ1用/グループ2用)、CPUモジュール(グループ1用/グループ2用)をす べて実装する。
- ハードディスクドライブはPCIモジュール(グループ1用/グループ2用)の両方のスロット1に各 1台ずつ搭載する。
- LANケーブルをすべて取り外す。
- 2. PCIモジュール(グループ1用)をプライマリにする。

作業や確認に必要な部品の位置は次のとおりです。

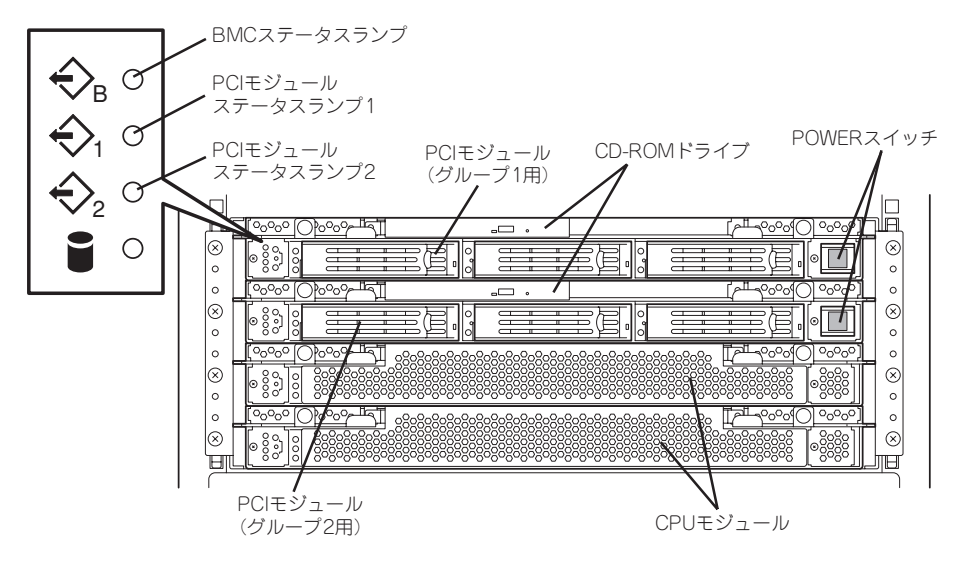

ラックマウントモデル(装置前面)

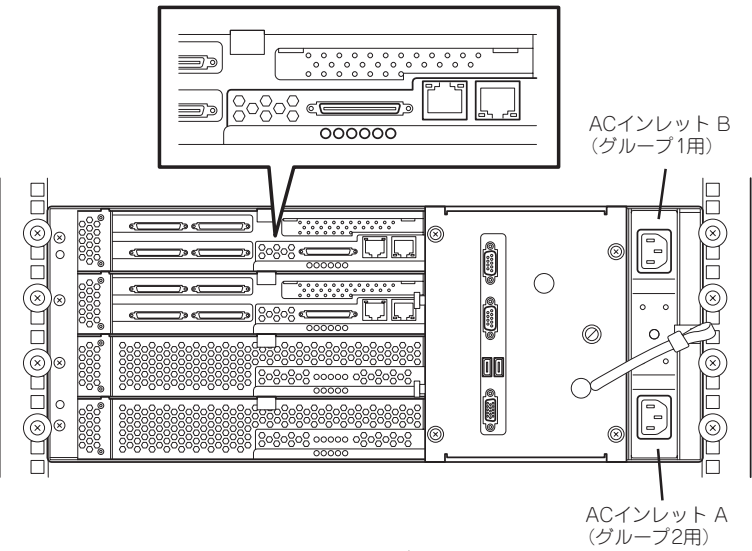

ラックマウントモデル(装置背面)

#### <AC電源がOFFの場合>(電源コードがコンセントに接続されていない場合)

以下の順番でExpress5800/ftサーバに電源コードを接続してください。

- (1)ACインレットB(グループ1用)に電源コードを接続する。
- (2)ACインレットA(グループ2用)に電源コードを接続する。
- (3)PCIモジュール(グループ1用)のPOWERスイッチが点灯することを確認する。
- (4)PCIモジュール(グループ1用/グループ2用)の2つのBMCステータスランプが消灯しているこ とを確認する。

#### 重要�

BMCステータスランプが「赤色点滅中」の場合は、Linux for ftサーバのインストールを開始し ないでください。セットアップが正しく行われなくなります。

以上で、前準備は完了です。続いてLinux for ftサーバインストールを開始してください。

#### <AC電源がONの場合>(電源コードがコンセントに接続されており、本体のPOWERがOFFの場合)

(1)PCIモジュールのPOWERスイッチのランプを確認する。

- PCIモジュール(グループ1用)のPOWERスイッチが点灯している場合 PCIモジュール(グループ1用)がプライマリになっています。前準備は完了です。続いて Linux for ftサーバのインストールを開始してください。
- PCIモジュール(グループ2用)のPOWERスイッチが点灯している場合 PCIモジュール(グループ1用)がセカンダリになっています。(2)以降の操作を行い、PCI モジュール(グループ1用)をプライマリにしてください。

(2)PCIモジュール(グループ1用/グループ2用)の2つのBMCステータスランプが「消灯」している ことを確認する。

#### 重要�

BMCステータスランプが「赤色点滅中」の場合は、(3)以降の操作は行わないでください。 BMCファームウェアが破壊されるおそれがあります。

- (3)ACインレットA(グループ2用)の電源コードを抜く。
- (4)PCIモジュール(グループ1用)のPOWERスイッチが点灯することを確認する。
- (5)ACインレットA(グループ2用)の電源コードを接続する。
- (6)PCIモジュール(グループ1用/グループ2用)の2つのBMCステータスランプが消灯しているこ とを確認する。

#### 重要�

BMCステータスランプが「赤色点滅中」の場合は、Linux for ftサーバのインストールを開 始しないでください。セットアップが正しく行われないおそれがあります。

以上で、前準備は完了です。続いてLinux for ftサーバインストールを開始してください。

## **Step B-3 Linux for ftサーバインストールの開始**

以下の手順に従って、Linux for ftサーバインストールを行ってください。

セットアップ作業中は、CPUモジュールステータスランプ1、およびPCIモジュールステー  $\blacksquare$ タスランプ1が赤色に点灯しますが、モジュールの故障ではありません。セットアップ作業 重要� が完了し、各モジュールが正常に二重化された時点で、CPUモジュールステータスランプ 1とPCIモジュールステータスランプ1は消灯し、CPUモジュールステータスランプ2と PCIモジュールステータスランプ2は緑色に点灯します。各モジュールのランプの表示状態 の詳細については、別冊のユーザーズガイドの「ランプ」を参照してください。

- 1. Express5800/ftサーバの電源をONにする。
- 2. Express5800/ftサーバのCD-ROMドライブにLinux for Express5800/ftサーバ バックアップ CD-ROM1と印刷されたCD-ROMをセットする。

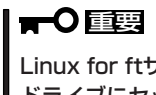

Linux for ftサーバのインストールではCD-ROMはPCIモジュール(グループ1用)のCD-ROM ドライブにセットしてください。

3. CD-ROMをセットしたら、リセットする(<Ctrl>+<Alt>+<Delete>キーを押す)か、電源を OFF/ONしてExpress5800/ftサーバを再起動する。

インストールが開始されます。しばらくすると、「Change CDROM」というCD-ROM交換のメッ セージが表示されます。

- 4. メッセージに従い、バックアップ CD-ROM2に交換する。
- 5. <Enter>キーを押す。

しばらくしてインストールが正常に終了すると「Complete」のメッセージが表示されます。

6. <Enter>キーを押す。

システムが自動的に再起動し、バックアップ CD-ROM2がイジェクトされるので、バックアップ CD-ROM2を取り出してください。

再起動後のrootパスワードは、本装置の購入時に設定されていたパスワードになります。購入時 に設定されているパスワードについては、バックアップCD-ROMと一緒に同梱されている「管理 者用(root)パスワード」を参照ください。また、rootでのログイン後は、セキュリティのためパス ワードを変更してください。

### 重要�

再起動後、RAIDの構築のためにインストールを行った2つのディスクの状態がしばらくの間 「RESYNCING」または「RECOVERY」になりますが、「RESYNCING」または「RECOVERY」 の状態が終了するまでの間、システムの停止や再起動を行わないでください。 なお、RAIDの状態は、ftdiskadmで確認することができます。

以上でLinux for ftサーバのインストールは完了です。

# **Step C-1 LANカードの二重化を設定する**

本装置のハードディスクドライブに出荷時にインストールされたLinux for ftサーバ、およ びLinux for ftサーバを再インストールした直後はLANの設定が行われていません。ネット ワークを使用する場合には、LANカードの二重化を設定する必要があります。 Express5800/ftサーバでは、PCIモジュール上に標準で搭載されている「Stratus emb-82559 10/100 Enet Adapter」(100Base)、および「Stratus emb-82544GC Copper Gigabit Adapter」(1000Base)を使用してLANカードの二重化を構築します。 以下は100Baseの内蔵LANカードの設定についての記載です。 1000Baseの内蔵LANカードの設定については、記載中スロットやコマンドで使われている "7"を"4"に読み替えて実行してください。

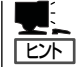

この設定を実行するには、root権限を持つユーザとしてログインしなければなりません。

- 1. root権限のあるユーザでログインする。
- 2. 以下のコマンドを実行し、スロット7にLANカードの表示があることを確認する。

>vndctl status

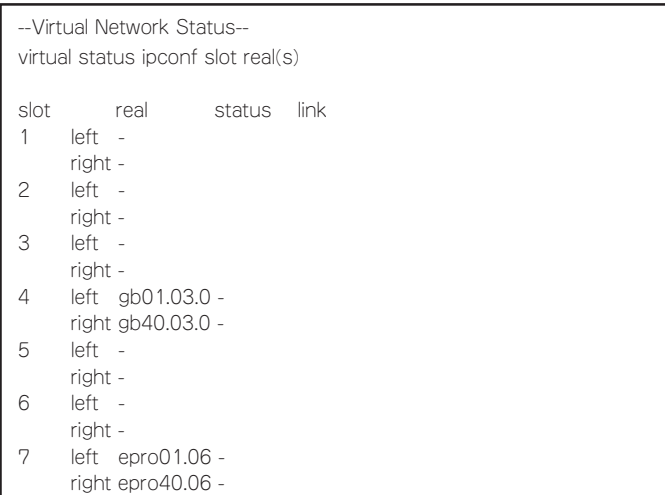

3. 以下のコマンドを実行し、VNDのリストにスロット7のLANカードを追加する。

>vndctl add 7

4. 以下のコマンドでLANカードの状態を確認する。

>vndctl status 7

vndctlを介してスロット7の状態を確認できます。

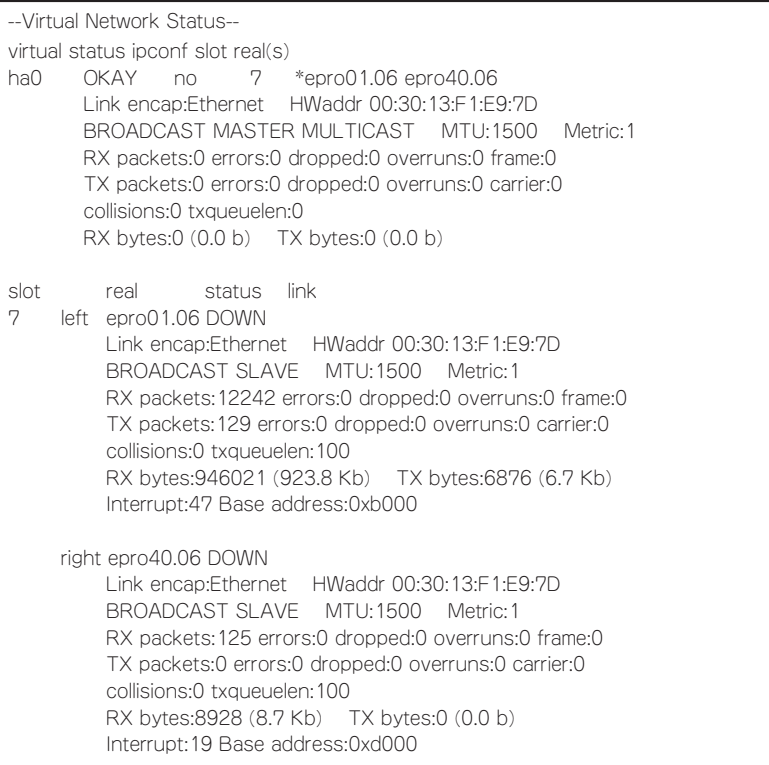

ha0が2つのLANカードを二重化して1つのLANカードのように仮想的に取り扱うためのインタ フェース名(ha0)とその各設定値で、その下が2つのLANカードの各設定値になります。

5. 以下のコマンドで二重化したスロット7のLANカードの設定を行う。

>vndctl config 7

入力画面に切り替わります(netconfigコマンドを実行した状態)。

「Would you like to set up networking?」と表示されるので、「Yes」を選択して先へ進みます。 使用する環境に合わせてDHCPの使用の有無やIPアドレスなどを設定してください。

6. 以下のコマンドで二重化したスロット7のLANカードを活性化させる。

>vndctl up 7

7. 状態を確認する。

>vndctl status

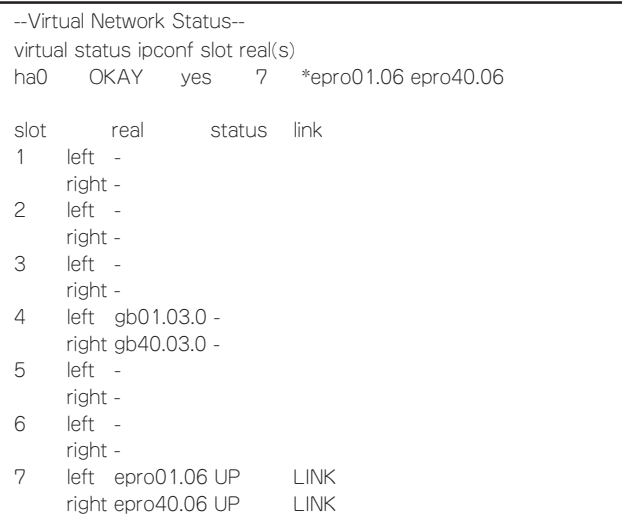

上記のようにstatusが「UP」、(LANケーブルがつながった状態で)linkが「LINK」と表示されれば LANカードの二重化は完了です。

8. さらに以下コマンドでIPアドレスなどが指定したとおりに設定されていることを確認する。

>vndctl ipconf 7

DEVICE=ha0 ONBOOT=yes BOOTPROTO=static IPADDR=192.168.99.10 NETMASK=255.255.255.0 GATEWAY=192.168.99.1

# **Step C-2 ディスクの二重化を設定する**

「初めて電源をONにするときのセットアップ手順」を実施している場合は、「Step C-3 各種オプショ ン装置の接続・設定を行う」(4-20ページ)へ進んでください。 Express5800/ftサーバ出荷時点では、お客様がすぐに使用できるように以下の設定は実施済み となっております。

Express5800/ftサーバでは、ディスクのRAIDによってデータの保全を図ります。 Express5800/ftサーバは、本装置の購入時の状態、およびLinux for ftサーバをインストー ルした直後の状態のいずれにおいても起動用内蔵ディスクが自動的に二重化されるように設 定してありますが、万一の事態を避けるためにも必ずディスクの二重化の状態を確認してく ださい。必要な場合はディスクの二重化を行ってください。

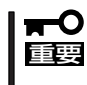

「初めて電源をONにするときのセットアップ手順」を実施している場合は、ディスクの二重 化は設定してありますので、この作業は必要ありません。「Step C-3 各種オプション装 置の接続・設定を行う」(4-20ページ)へお進みください。

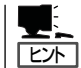

この手順を実行するには、root権限を持ったユーザとしてログインしなければなりません。

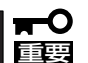

- OSインストール時だけでなく、ディスクの追加時やRAIDの再構築の際も必ず同様に RAIDの設定を行ってください。
- ディスクの追加時やRAIDの再構築時などに各ディスクの状態が「RESYNCING」また は「RECOVERY」になります。この状態の間はディスクの抜き差しや電源のOFF、シス テムの再起動を行わないでください。「RESYNCING」または「RECOVERY」の状態が 終了するまでお待ちください。RAIDの状態は後述のftdiskadmで確認することができ ます。

### ディスク管理ツール(ftdiskadm)

内蔵SCSIディスクに対する状態の確認や、RAID構成の設定などは、ディスク管理ツール (ftdiskadm)を利用することで、安全に実施することができます。 ftdiskadmは以下のようなことを行います。

- 内蔵ディスクの全体状態の確認
- 内蔵ディスクのRAID状態の確認
- 内蔵ディスクのRAIDの復旧
- 内蔵ディスクの増設
- 内蔵ディスクの切り離し

#### (例)

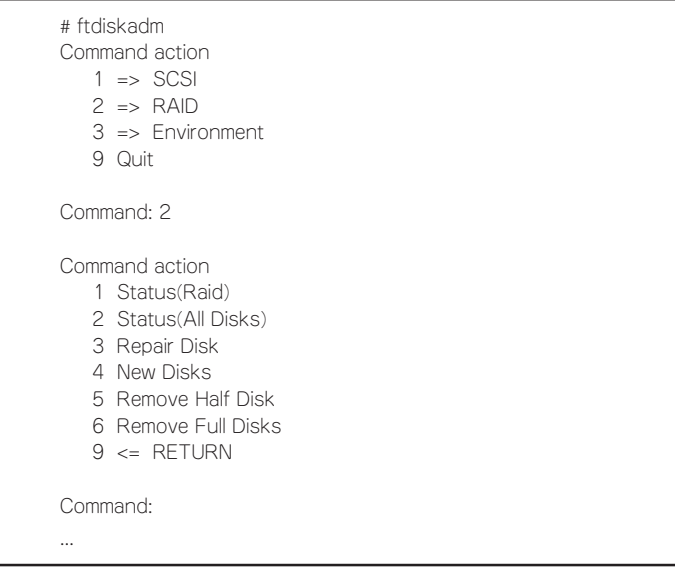

### SCSIディスクの状態確認

SCSIディスクの状態確認は、ftdiskadmコマンドを使用して確認します。 以下は「=> RAID」の「Status(All Disks)」実行時の表示例です。

#### (ディスク状態の表示例)

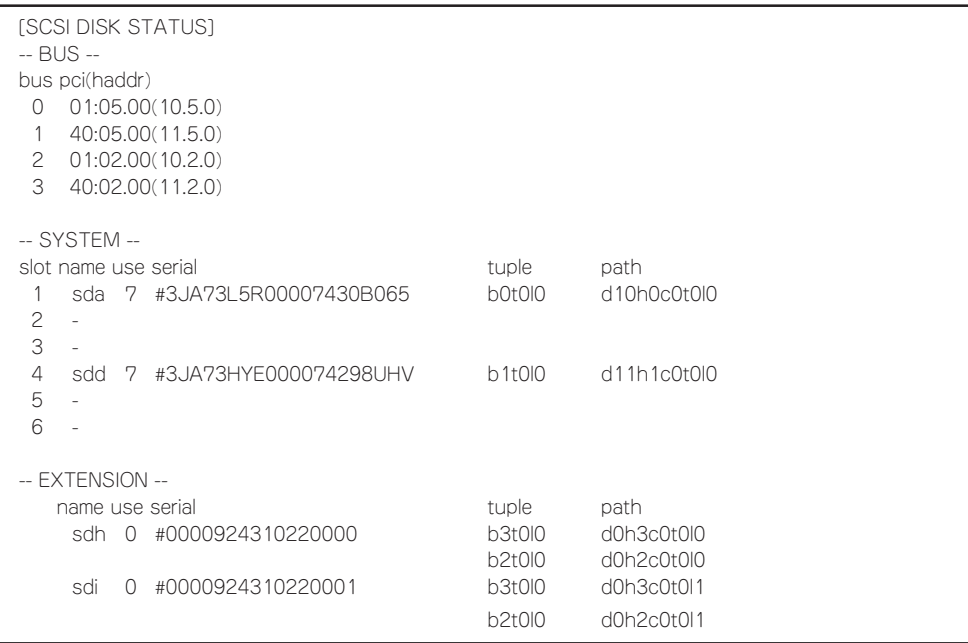

「-- BUS --」の部分は、SCSI BUSの情報です。

busは<SCSI BUS番号>、pciは<PCI BUS番号>:<PCI SLOT番号>.<CHANNEL番号>、 (haddr)は<ハードウェアアドレス>を示します。

「-- SYSTEM --」の部分は、標準の内蔵SCSIディスクの情報で、「-- EXTENSION --」の部分 は、PCIスロットに拡張したFibre Channelコントローラに接続されているディスクの情報 です。

slotは<SCSIディスクのスロット番号>、nameは<デバイス名>、useは<現在の使用カウン ト>、serialは#<シリアル番号>、tupleは<SCSIタプル>、pathは<SCSIパス>です。 なお、

<SCSIタプル>=b<BUS番号>t<TARGET番号>l<LUN>

<SCSIパス>=d<DOMAIN番号>h<HOST番号>c<CHANNEL番号>t<TARGET番号>l<LUN> となります。tupleとpathは最初に表示されるものが現用系です。

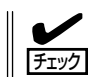

PCIスロットにFibre Channelコントローラを拡張した場合、SCSIトポロジ(topology)の設 定が必要です。

ディスクのRAIDの状態は「Status(Raid)」で確認します。

- 1. root権限を持つユーザでログインする。
- 2. 以下のコマンドを実行してftdiskadmを起動する。 >ftdiskadm
- 3. 「2」を入力し、<Enter>キーを押す。 RAIDのメニューが表示されます。
- 4. 「1」を入力し、<Enter>キーを押す。

「Status(Raid)」(現在のディスクのRAID状態)が表示されます。

#### (RAID状態の表示例)

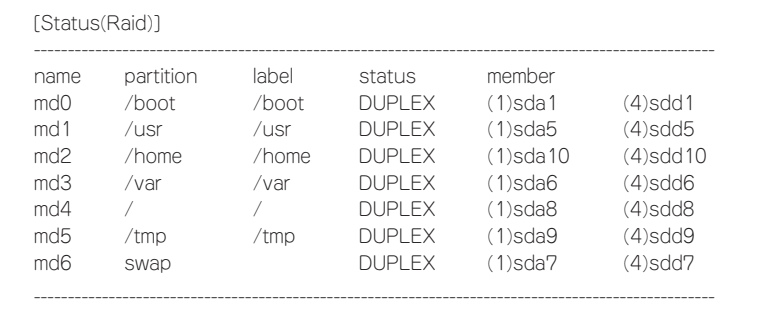

nameはソフトウェアRAIDデバイスの名称です。

partitionは、マウントポイントまたはswapです。空きの場合、RAIDは構成されています が、ファイルシステムとしてマウントされていません。

memberは、RAIDを構成するメンバーの情報で、以下のような形式のものが、メンバー数だ け表示されます。

(スロット番号)名前

エラー状態の場合は、左に(F)マークがチェックされます。この場合、RAIDの修正が必要で す。statusは状態で、以下のようになります。

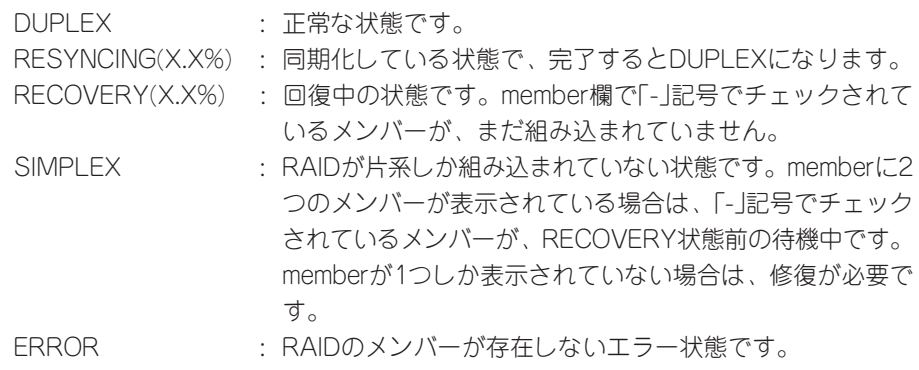

### SCSIディスクの開始

SCSIディスクの手動での開始は、ftdiskadmを使用して行います。 内蔵のSCSIディスクを開始する際は、"Which disk(s)?"に対して1を入力すれば、PCIモ ジュール グループ1側のSCSIスロット1のハードディスクドライブを(同様に2もしくは3 で、グループ1側のSCSIスロット2もしくは3のハードディスクドライブを)、また、4を入 力すれば、PCIモジュール グループ2側のSCSIスロット1のハードディスクドライブを(同様 に5もしくは6で、グループ2側のSCSIスロット2もしくは3のハードディスクドライブを)そ れぞれ開始することができます。

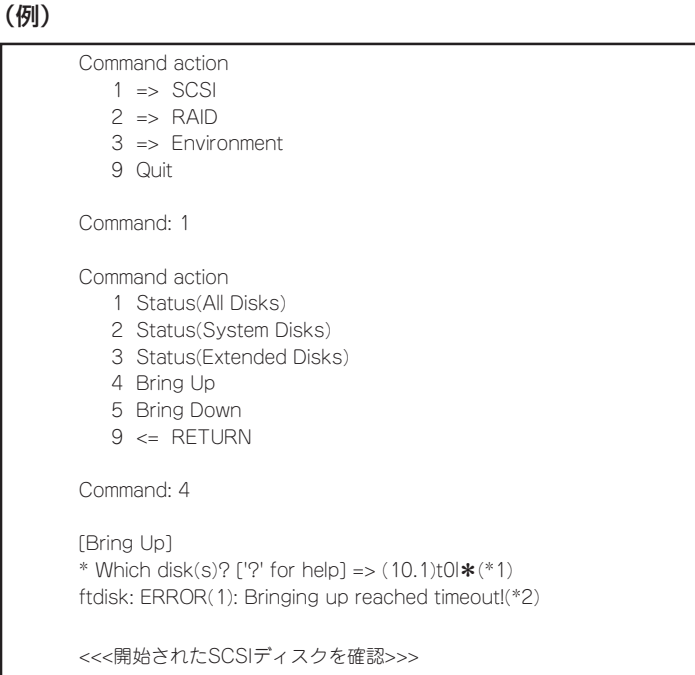

\*1 ディスクの指定方法の一覧は、'?' を入力することで得られます。

\*はTARGETとLUNの部分に指定可能で、0から(開始が成功した最大番号+オーバラン数)となります。オーバラ ン数は、TARGET の場合は環境変数FTDISKADM\_TID\_OVERRUNの値、LUN の場合は環境変数 FTDISKADM\_LUN\_OVERRUNの値で、それぞれのメニューの「Environment」で確認/変更可能です。他にも、 [<num1>,<num2>]のように[ ]の中に数値を並べたり、[<num3>,<num5>]のように数値の範囲を指定したりする こともできます。

<sup>\*2</sup> オーバランの値が1以上の場合、その値に応じていくつかは失敗します。 コマンド実行数は、状態を確認してください。

### SCSIディスクの停止

SCSIディスクの手動での停止は、ftdiskadmを使用して行います。 内蔵のSCSIディスクを停止する際は、"Which disk(s)?"に対して1を入力すれば、PCIモ ジュール グループ1側のSCSIスロット1のハードディスクドライブを(同様に2もしくは3 で、グループ1側のSCSIスロット2もしくは3のハードディスクドライブを)、また、4を入 力すれば、PCIモジュール グループ2側のSCSIスロット1のハードディスクドライブを(同様 に5もしくは6で、グループ2側のSCSIスロット2もしくは3のハードディスクドライブを)そ れぞれ停止することができます。

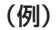

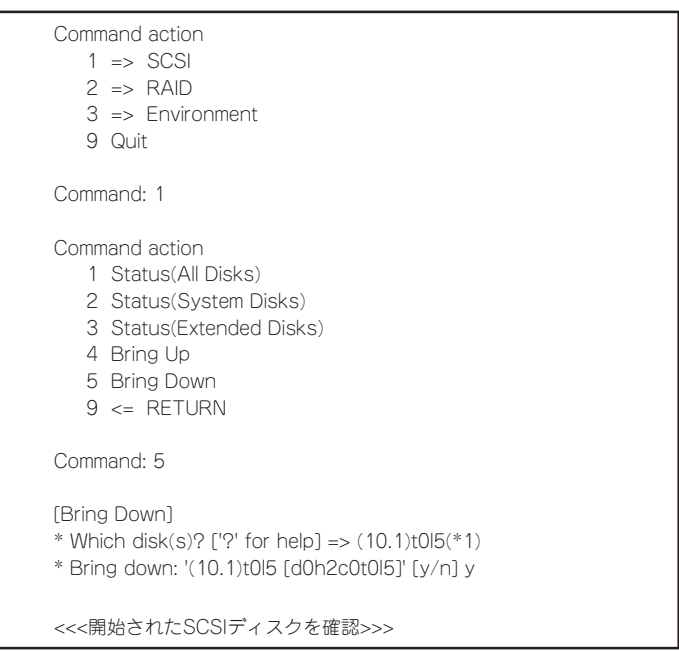

\*1 ディスクの指定方法の一覧は、'?' を入力することで得られます。

\*はTARGET、LUNの部分や、シリアル番号、デバイス名に指定可能で、すべての候補に適合します。他にも TARGET、LUNに対しては[<num1>,<num2>]のように[ ]の中に数値を並べたり、[<num3>-<num5>]のように 数値の範囲を指定したりすることもできます。

# **Step C-3 各種オプション装置の接続・設定を行う**

本体装置へ接続するオプションPCIボードおよび周辺装置がある場合は、本体の電源をOFF にし、別冊のユーザーズガイドの「PCIボード」および装置の説明書に従って接続してくださ  $\cup$ 

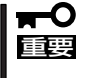

#### 「初めて電源をONにするときのセットアップ」を実施している場合は、「ビルド・トゥ・オー ダー」以外で購入されたオプションのPCIボード及び周辺装置がある場合にそれらの接続を 行います。

LANカードおよびディスクを増設した場合は、二重化設定を行う必要があります。詳しい手 順については「Step C-1 LANカードの二重化を設定する」(4-11ページ)および次の「Step C-4 ボリュームの作成」を参照してください。

# **Step C-4 ボリュームの作成**

増設した内蔵ディスクにボリュームを新規に作成する場合には、別冊のユーザーズガイドの 「システムのアップグレード」を参照して、RAIDの構築を行ってください。

### **Step C-5 ESMPRO/ServerAgent向けのネットワークの設定**

ESMPRO/ServerAgent は、Express5800/ftサーバを連続稼働させるために必要であり、 本装置購入時にすでにインストールされております。また、再インストールの際には自動的 にインストールされます。

ESMPRO/ServerAgentを動作させるためにはSNMPの設定が必要です。 設定内容および設定方法については、「管理ユーティリティのインストール」の「ESMPRO/ ServerAgent」の「2. snmpdの環境設定」から「5. ファイアウォールの設定」までを参照して ください。

# **Step C-6 システム情報のバックアップ**

システムのセットアップが終了した後、オフライン保守ユーティリティを使って、システム 情報をバックアップすることをお勧めします。 システム情報のバックアップがないと、修理後にお客様の装置固有の情報や設定を復旧(リ ストア)できなくなります。次の手順に従ってバックアップをとってください。

- 1. 3.5インチフロッピーディスクを用意する。
- 2. EXPRESSBUILDER CD-ROMをExpress5800/ftサーバのCD-ROMドライブにセットして、再 起動する。

EXPRESSBUILDERから起動して[EXPRESSBUILDERトップメニュー]が表示されます。

- 3. [ツール]-[オフライン保守ユーティリティ]を選ぶ。
- 4. [システム情報の管理]から[退避]を選択する。

以降は画面に表示されるメッセージに従って処理を進めてください。

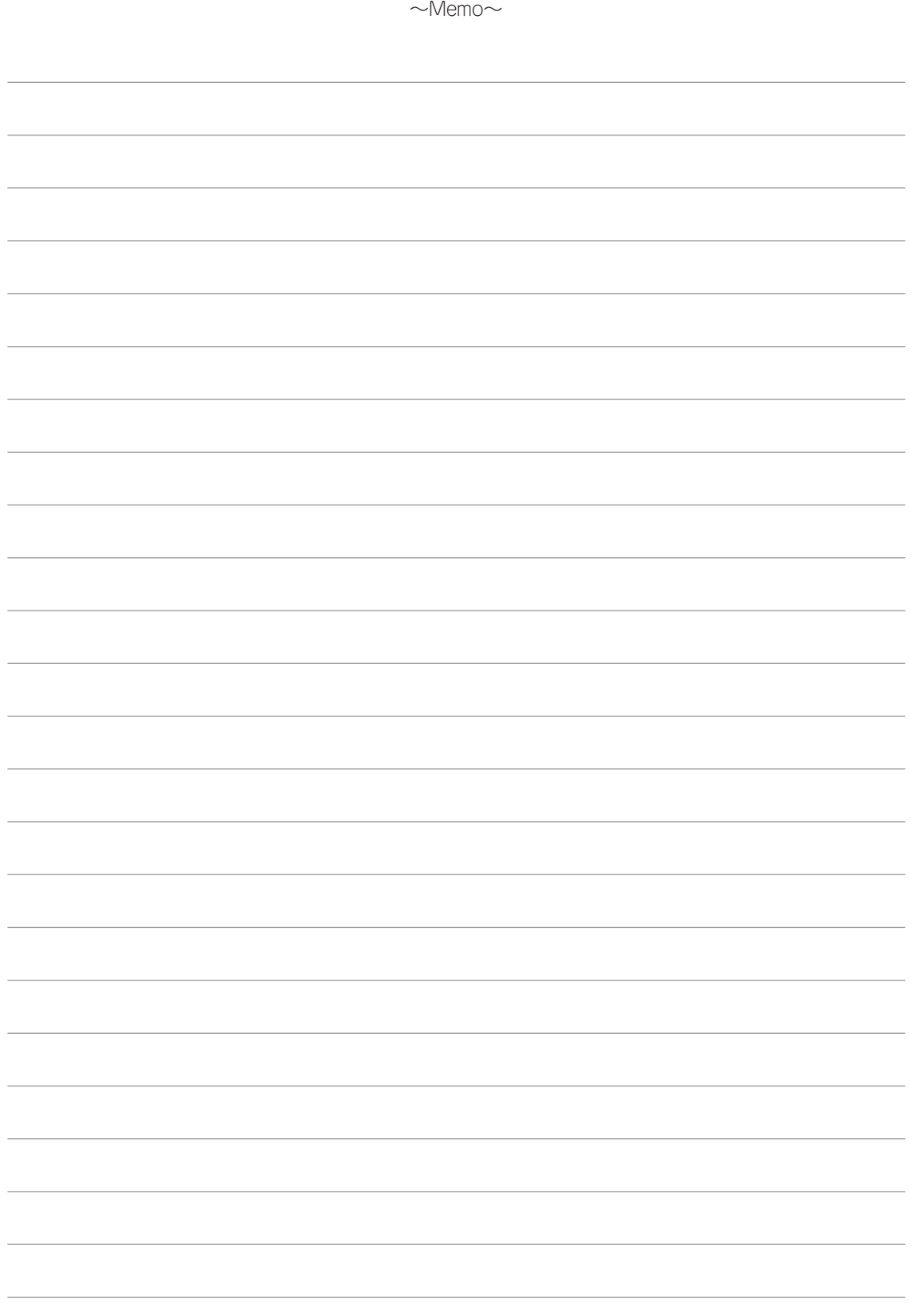